## Step-by-step instructions on applying to NMC

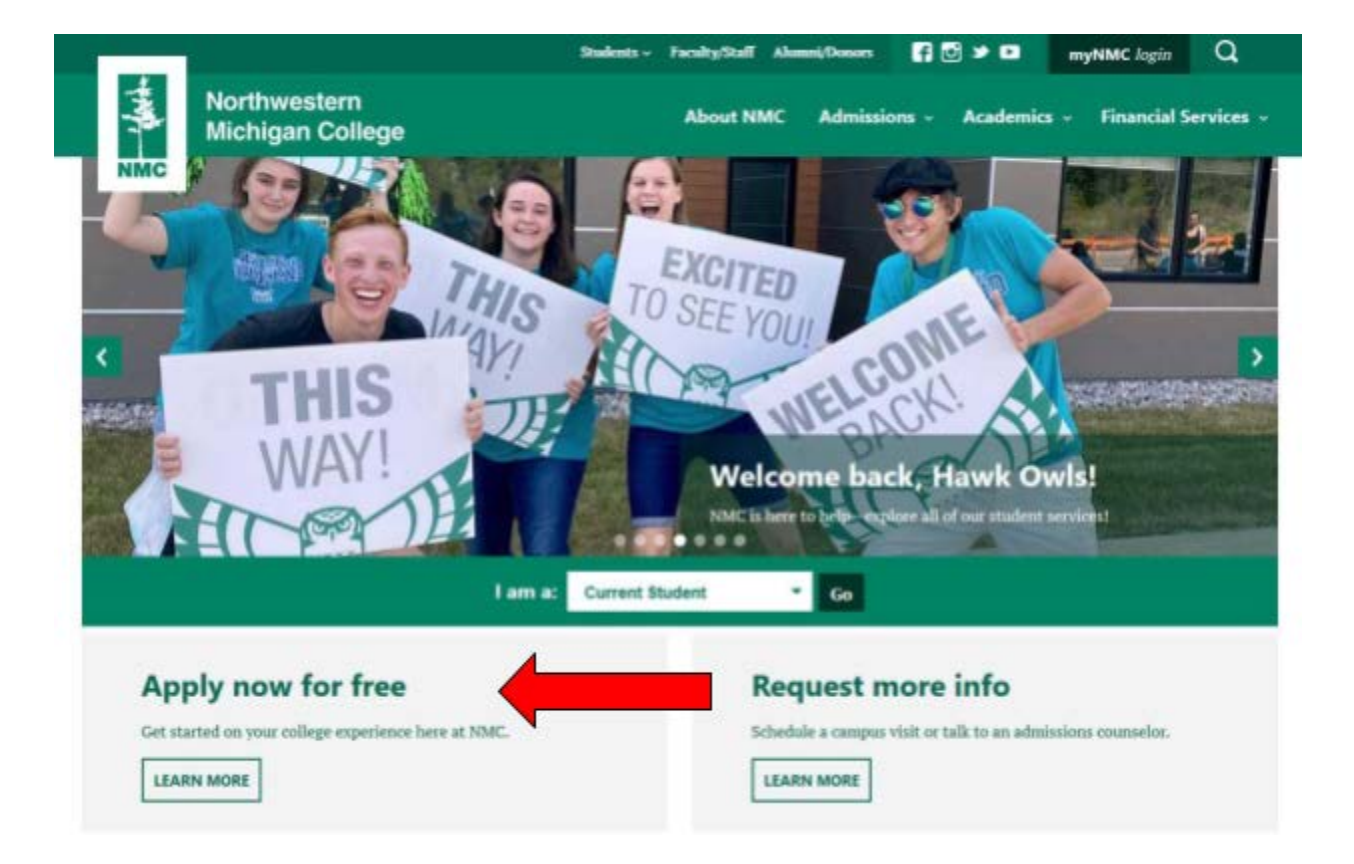

**Step 1.** Go to nmc.edu and click on "Apply now for free"

**Step 2.** If you have *not applied to NMC before*, select "Create Account." On the next screen enter your information, select a password and click "Create Account."

The "Anticipated Entry Term" will be the semester you are applying for and the "Academic Program" should be "Not pursuing a degree at NMC," if you are applying for dual enrollment. If you are applying for Early College, you will want to select a program from the list.

 \*\*\*If you are a *returning dual-enrolled* student, enter the email address and password you created with your first application, if you do not remember your password, use the "Forgot your password?" link to get an email to reset it.

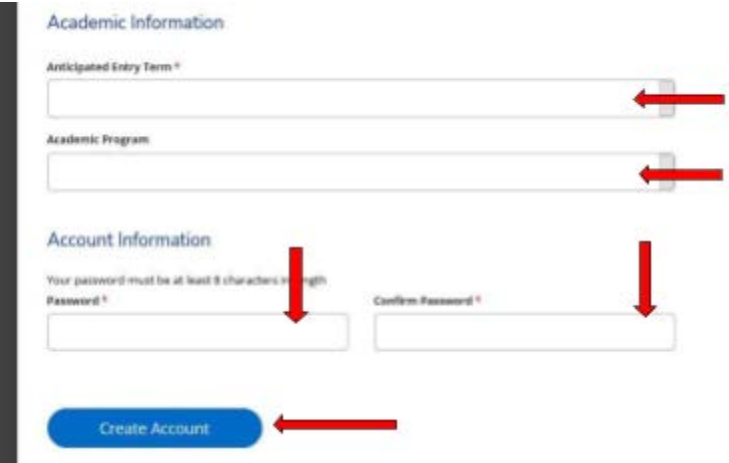

**Step 3.** After you have created your account, click on the "Create a New Application" button.

 \*\*\*Returning students will see their other applications listed, with the option to "Create a New Application" on the top right of your other applications.

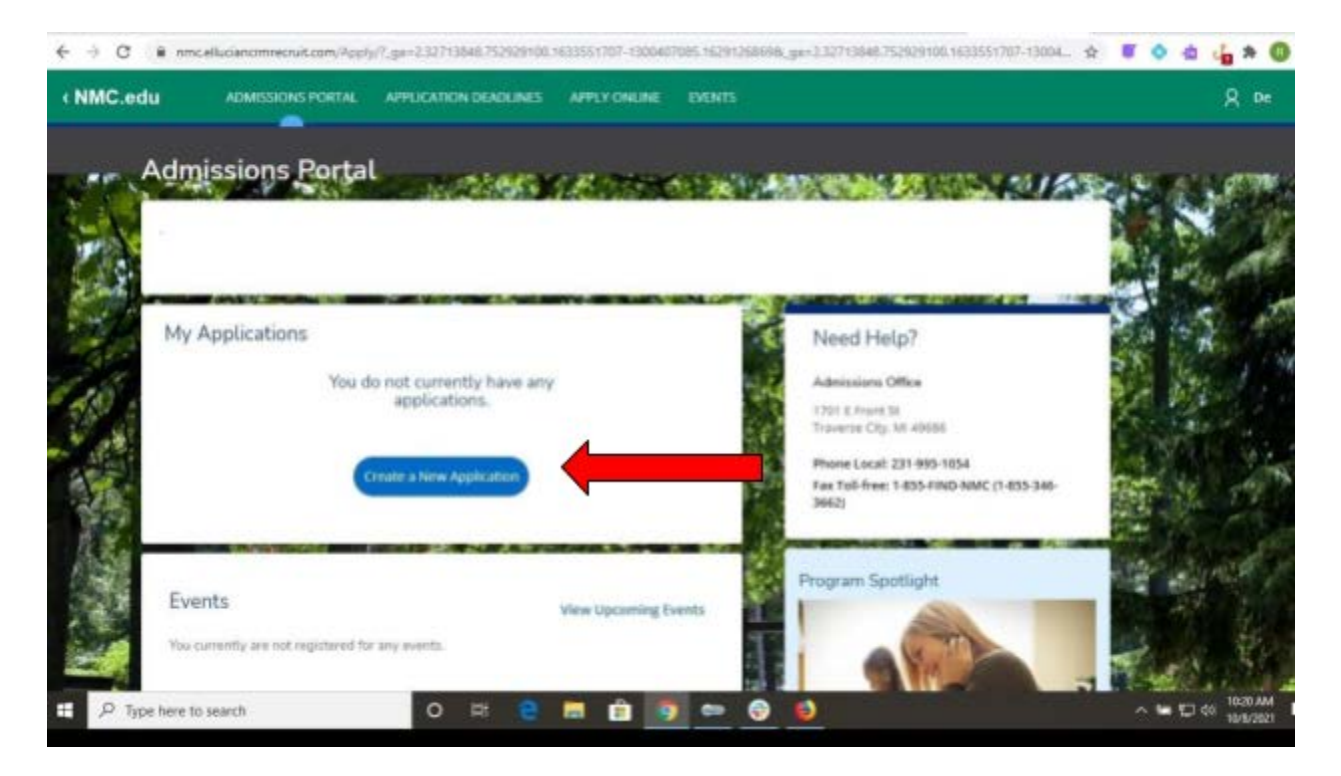

**Step 4.** The system will automatically select the Academic Entry Term you entered when you created your account. If this is the correct semester you are applying for, click the "Apply for the area selected above." If it is not the correct semester, select the "Specify a new area of interest," and follow the prompts.

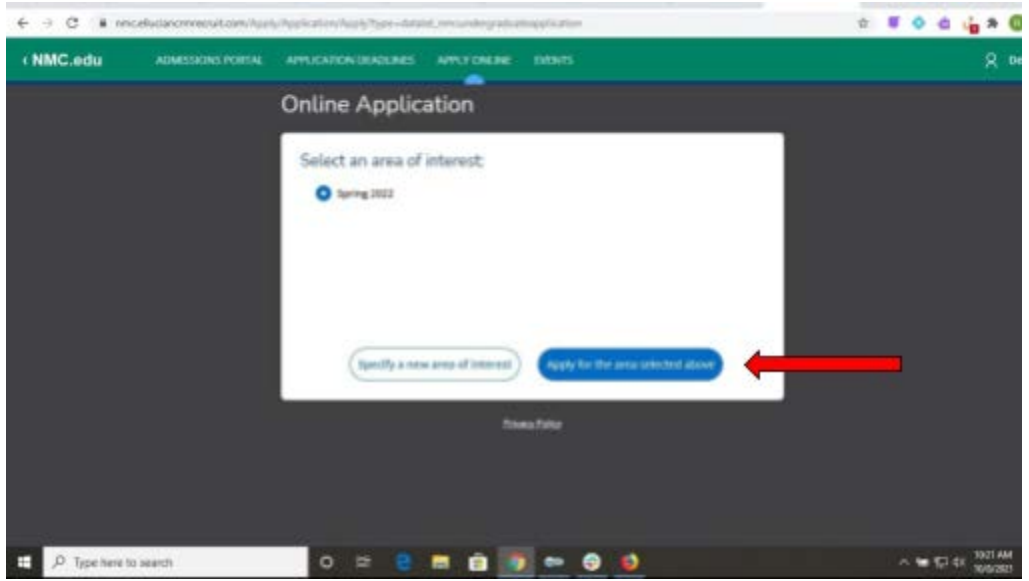

**Step 5.** You will begin your application. You only need to complete the fields with red asterisks. Again, if you are applying for dual enrollment you will select the Academic Program "Not Pursuing a Degree at NMC." Select your Student Type from the list.

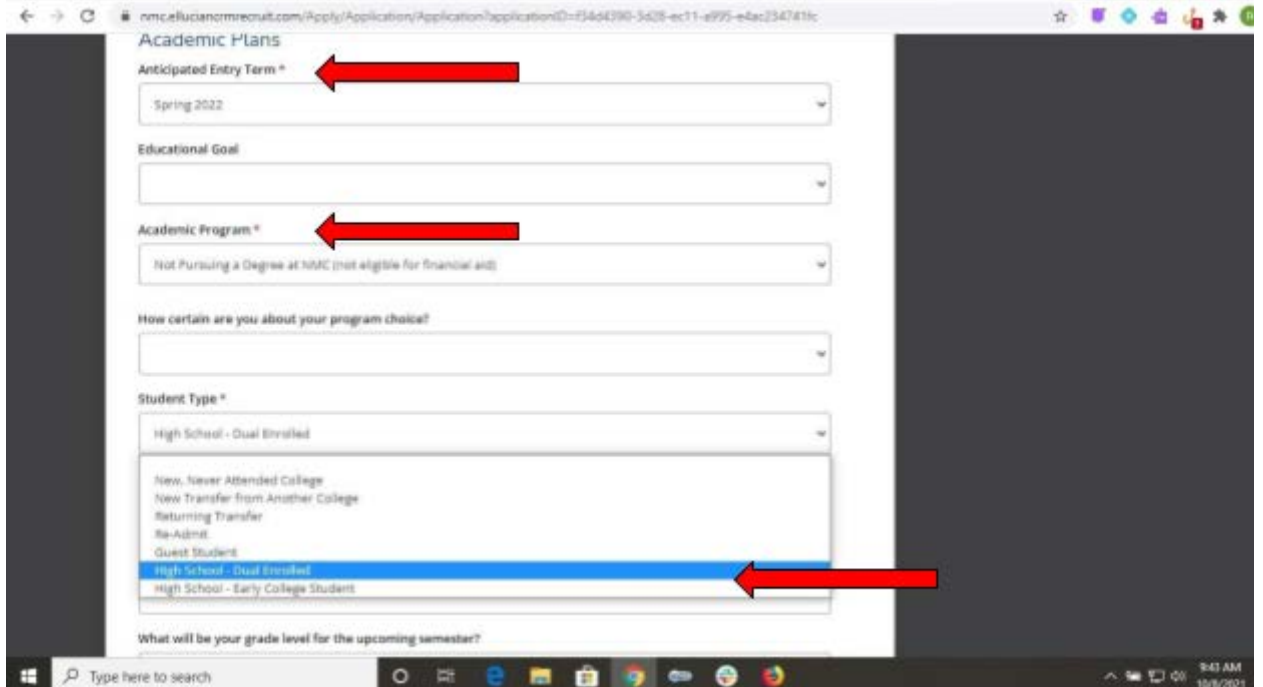

**Step 6.** Select your residency status and enter a date, if prompted. The date is approximate, it is okay to select a generic date, if you only know the approximate month and year. Once done click "Save & Continue."

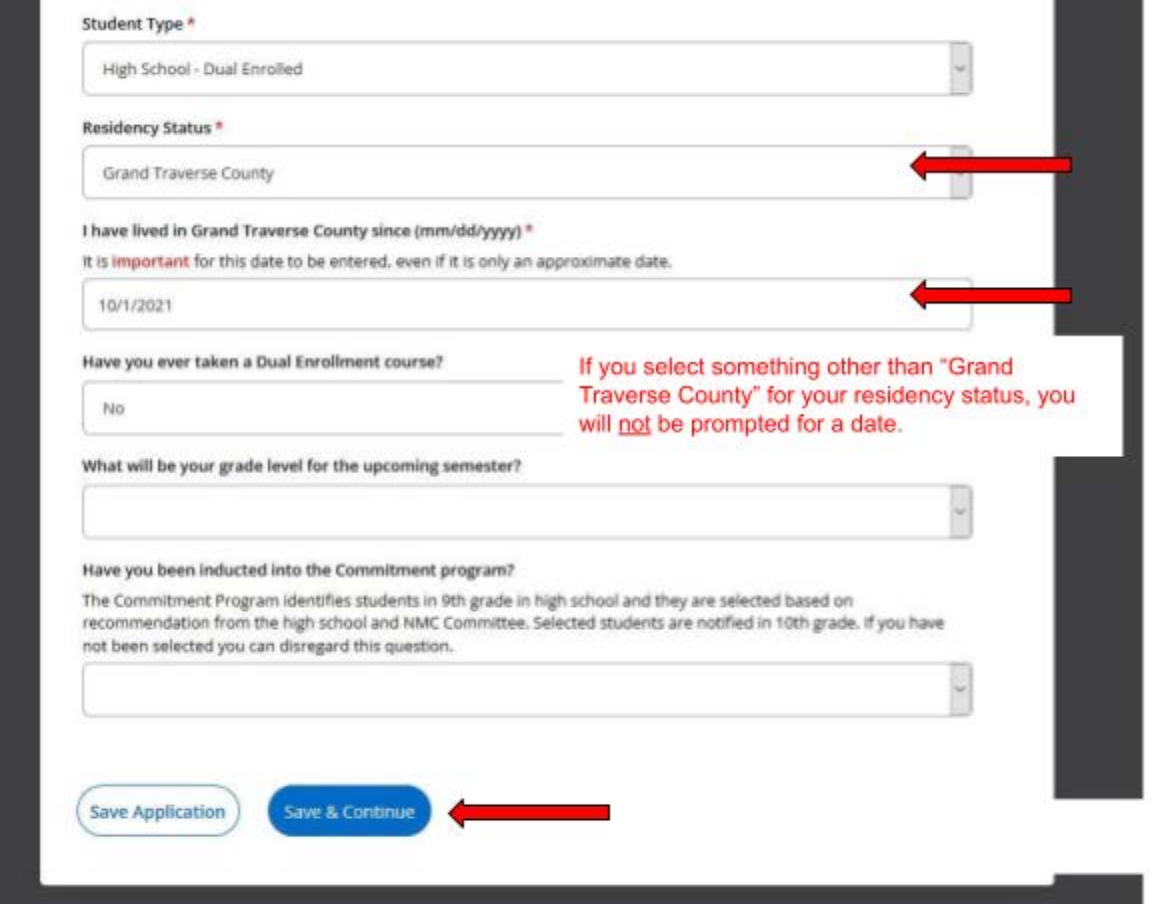

**Step 7.** The next screen is "Personal," again, you only need to complete fields with a red asterisk. Click "Save & Continue" to move to the next section, "Demographics." Once you have completed this section click "Save & Continue" to move on.

**Step 8.** Enter High School Information. In the field "School Name or City" begin typing the name of the city your high school is located in, a list will begin populating below of schools. Select your school from the list. Then enter "Graduation Month" and "Graduation Year." Select "Save & Continue" to move on in the application.

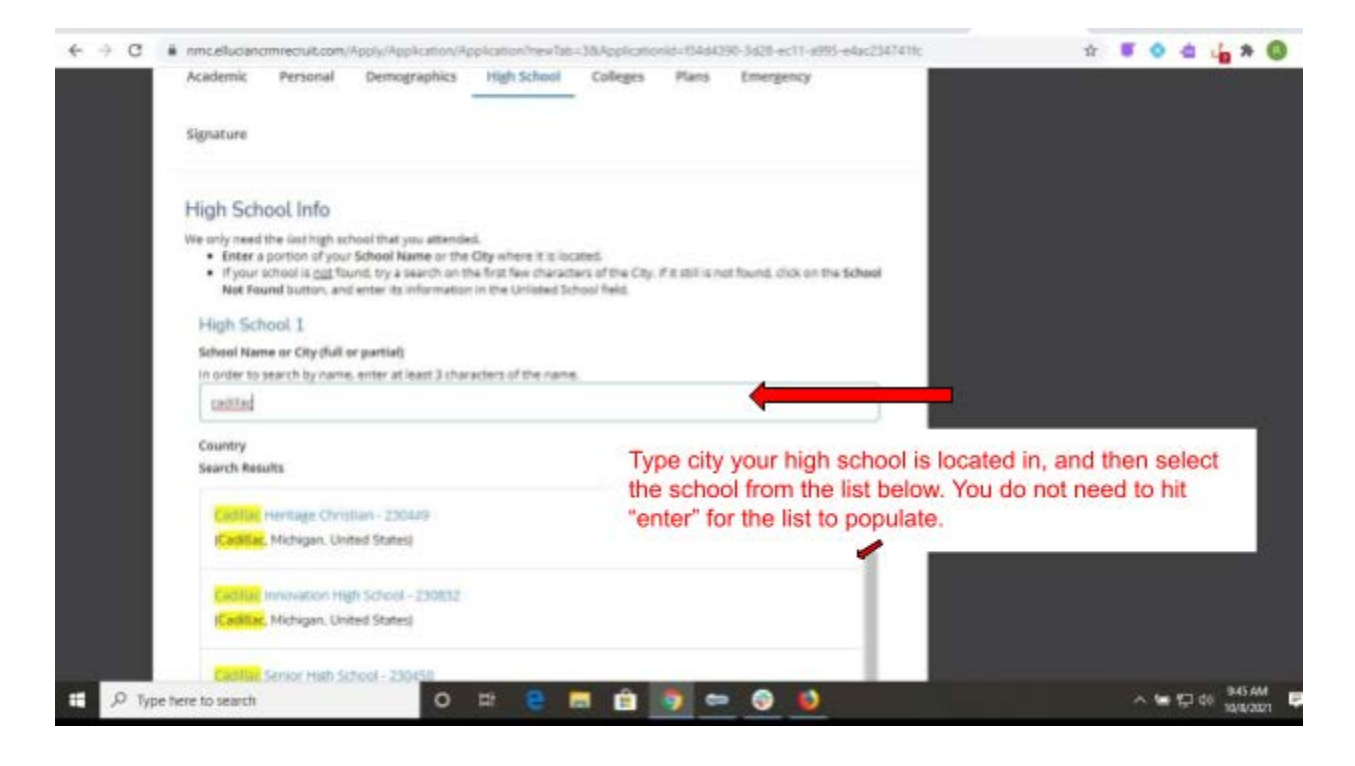

**Step 9.** The next three steps are either not applicable as a high school enrolled student, or not required. Those sections are "Colleges," "Plans," and "Emergency." Enter as much or as little on these sections as you want. Use the "Save & Continue" button at the bottom of each page to continue. Please note, if you have taken classes at NMC before, you *do not* need to enter it in the "Colleges'' section.

**Step 10.** The "Signature" section of the application. You are required to answer the two "Disciplinary History" questions.

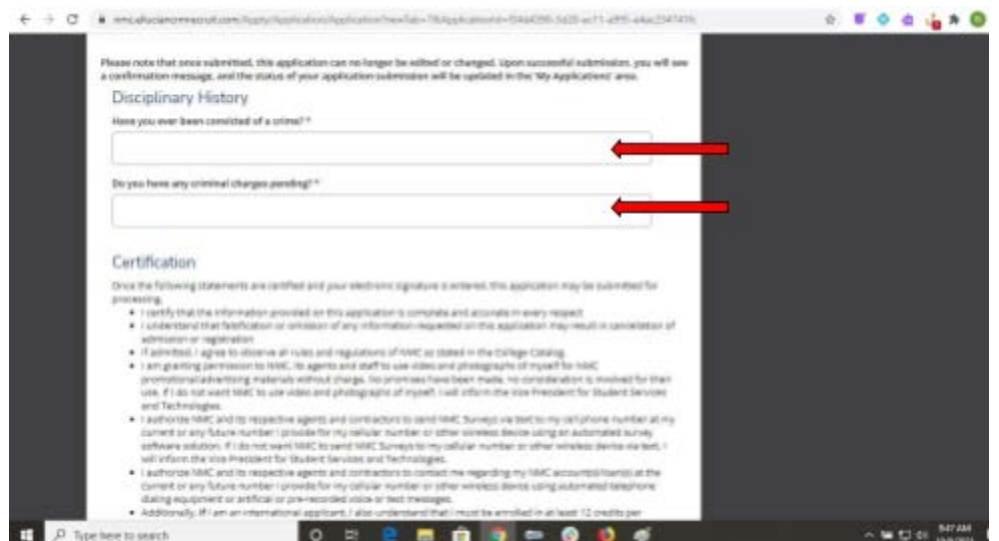

Next, is the "Certification" section. You will see a bulleted list of statements, these are what you are certifying, when asked "Do you certify the statements above?"

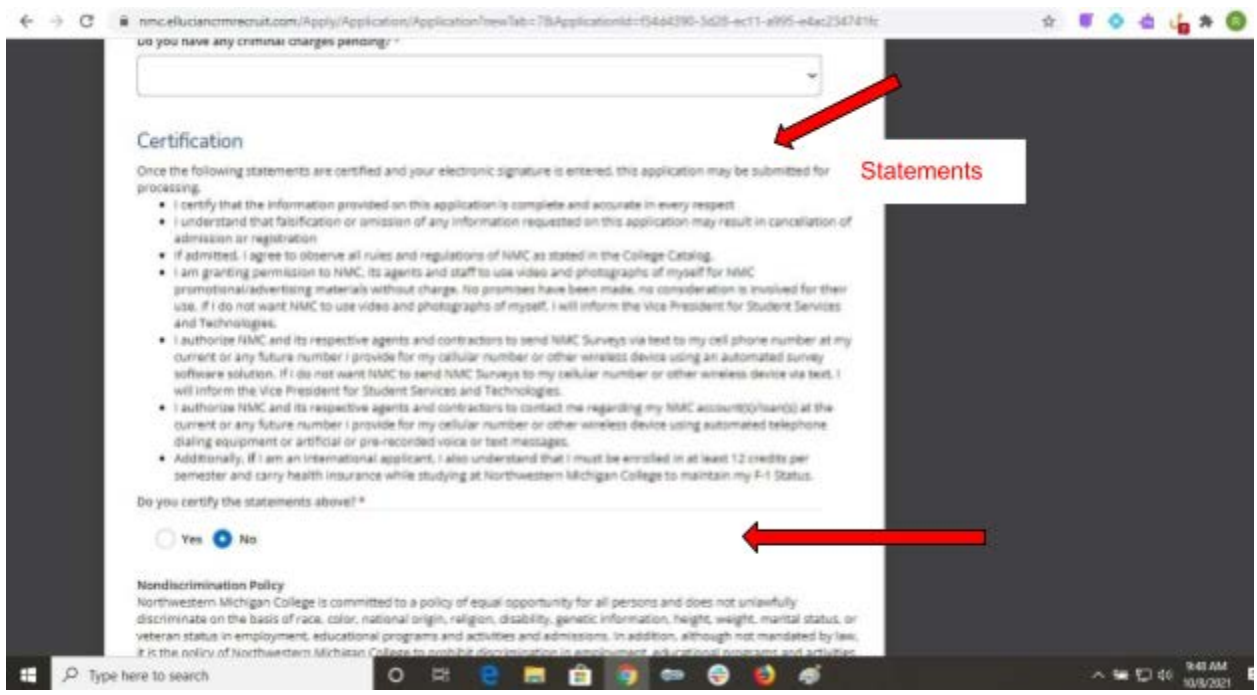

Last, you will type your name in the "Signature" box and can then choose to "Review Before Submission" or "Submit Application." Once you have submitted your application, you will receive a prompt that it was successfully submitted. You will also receive a "Thank You for Applying" email to the address you provided.

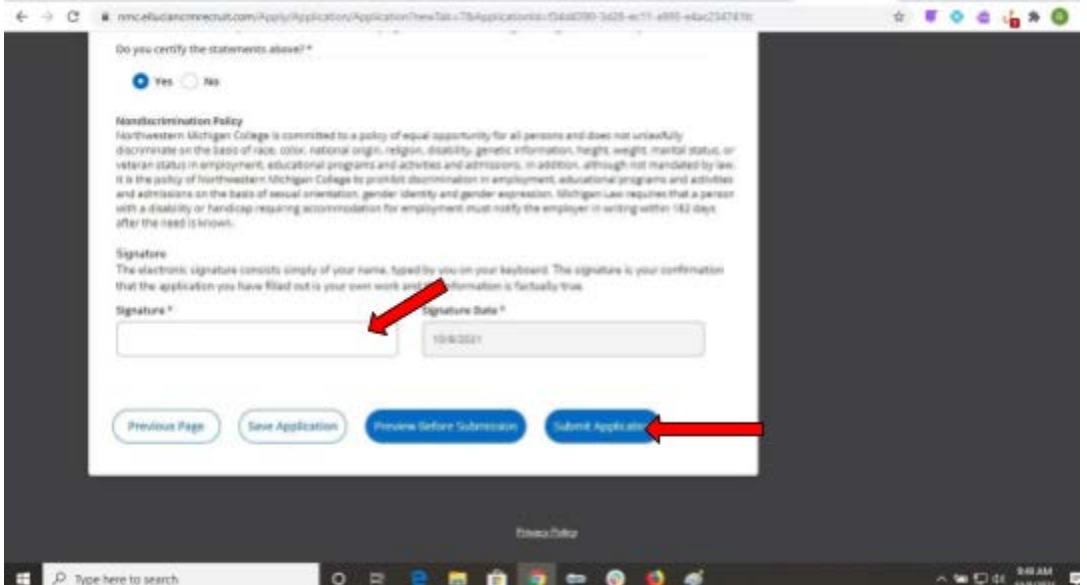